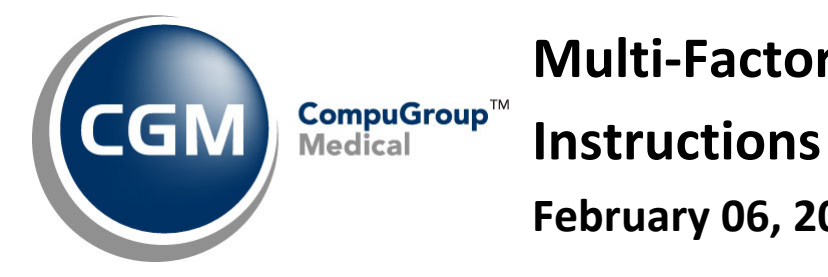

**Multi‐Factor Authentication February 06, 2024**

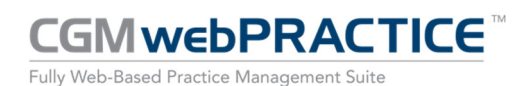

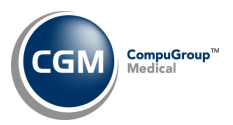

# **Table of Contents**

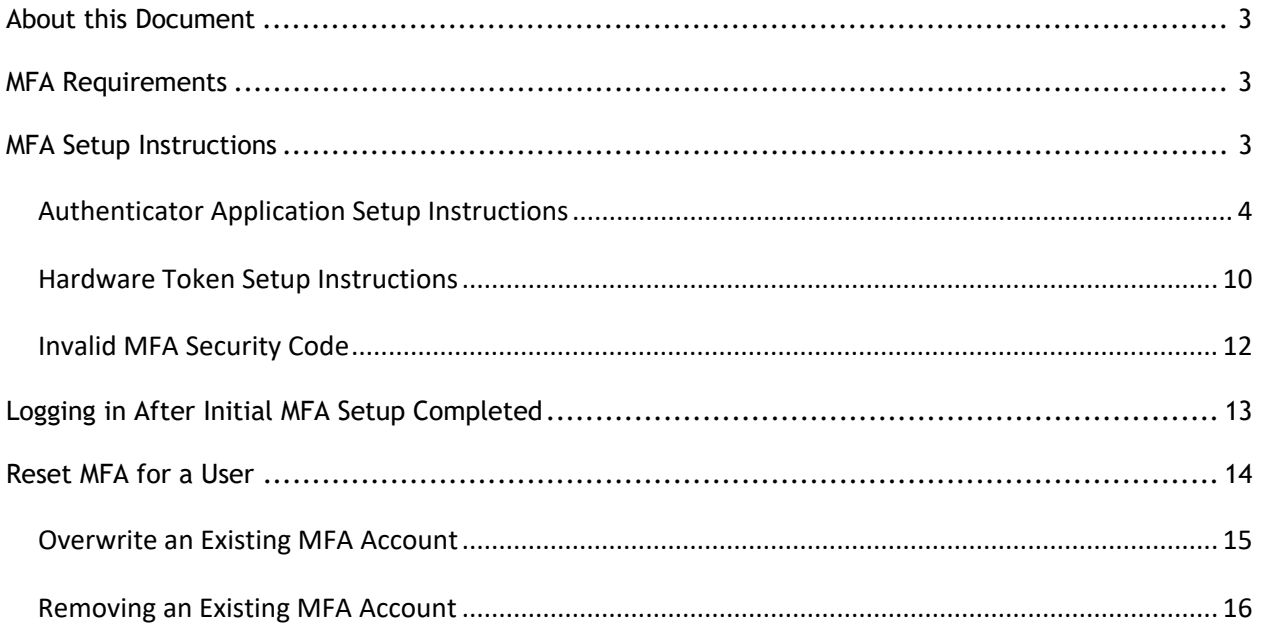

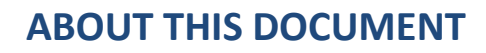

This document includes detailed information for using Multi‐Factor Authentication (MFA) with CGM webPRACTICE. MFA is a multi-step account login process that requires users to authenticate their account with more than just a password to add an additional layer of security to help protect your data.

After the v2024.1.0 CGM webPRACTICE update has been installed, MFA will be required for all Hosted clients. Self‐Hosted clients will have the option to enable the functionality using the new *Mult‐Factor Authentication Integration* function.

If you are unable to deploy a mobile device application and require an alternative solution, please contact your sales team to discuss using a hardware token provided by CGM instead.

## **MFA REQUIREMENTS**

CGM webPRACTICE requires a mobile device for each individual user that will log on to CGM webPRACTICE with one of the following MFA apps installed:

- Microsoft Authenticator
- Google Authenticator

Alternate option is to use a hardware token provided by CGM.

# **MFA SETUP INSTRUCTIONS**

Access the Login page for CGM webPRACTICE. Enter your Client Number, Username and Password and click **Log In**.

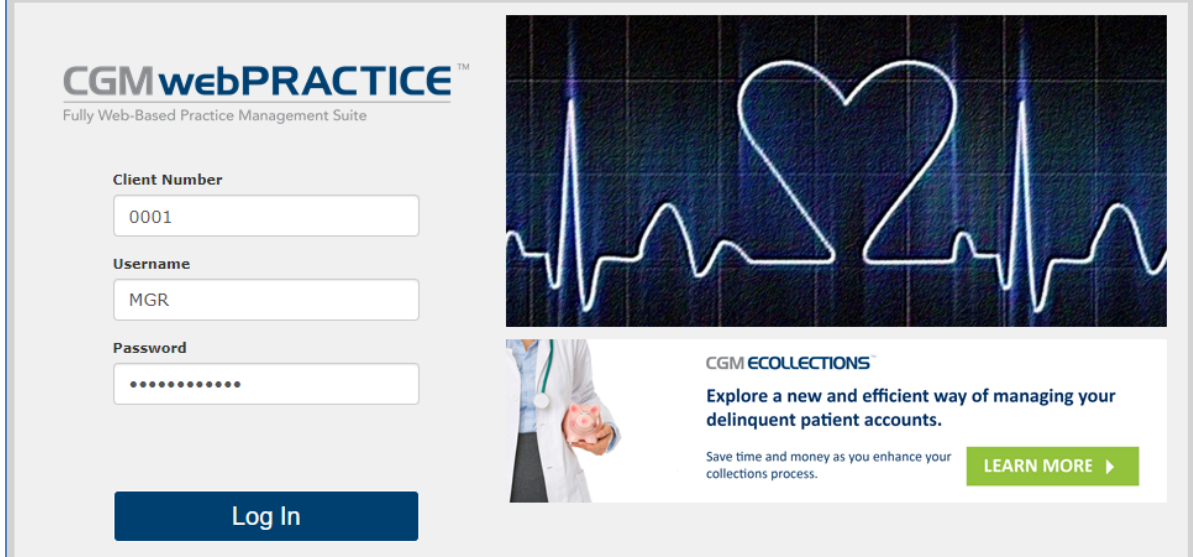

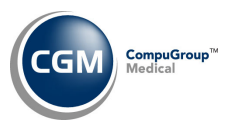

The log in process triggers MFA.

For detailed instructions, click **Help** in the lower‐left corner.

Select the **Use an Authenticator application**… option unless you have contacted your Sales representative to make alternate arrangements for using a hardware token for MFA. Click **Submit**.

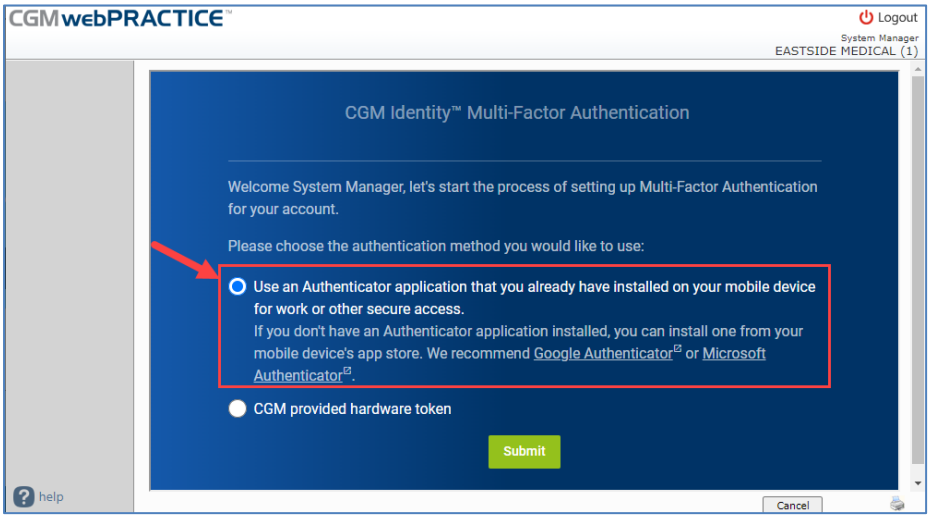

## **Authenticator Application Setup Instructions**

The account name to be used in the Authenticator app automatically defaults with CGM webPRACTICE – (*Client #*) but you can change it if you want. Click **Submit**.

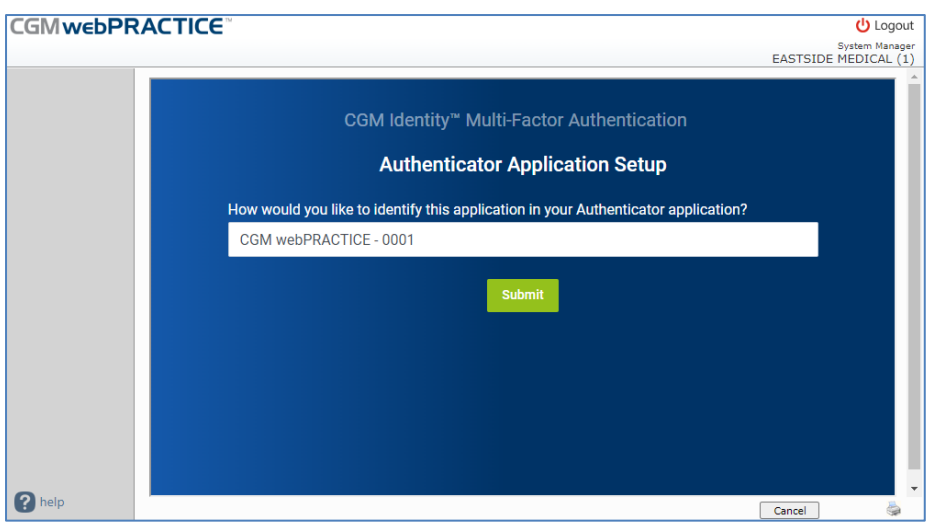

**Note**: You will not be permitted to log in to CGM webPRACTICE without using an authentication method. If you need to exit the MFA process, click Logout in the upper-right corner.

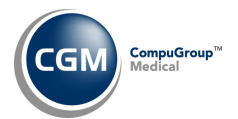

Next, you can either scan the QR code or manually enter the key in the Authenticator app.

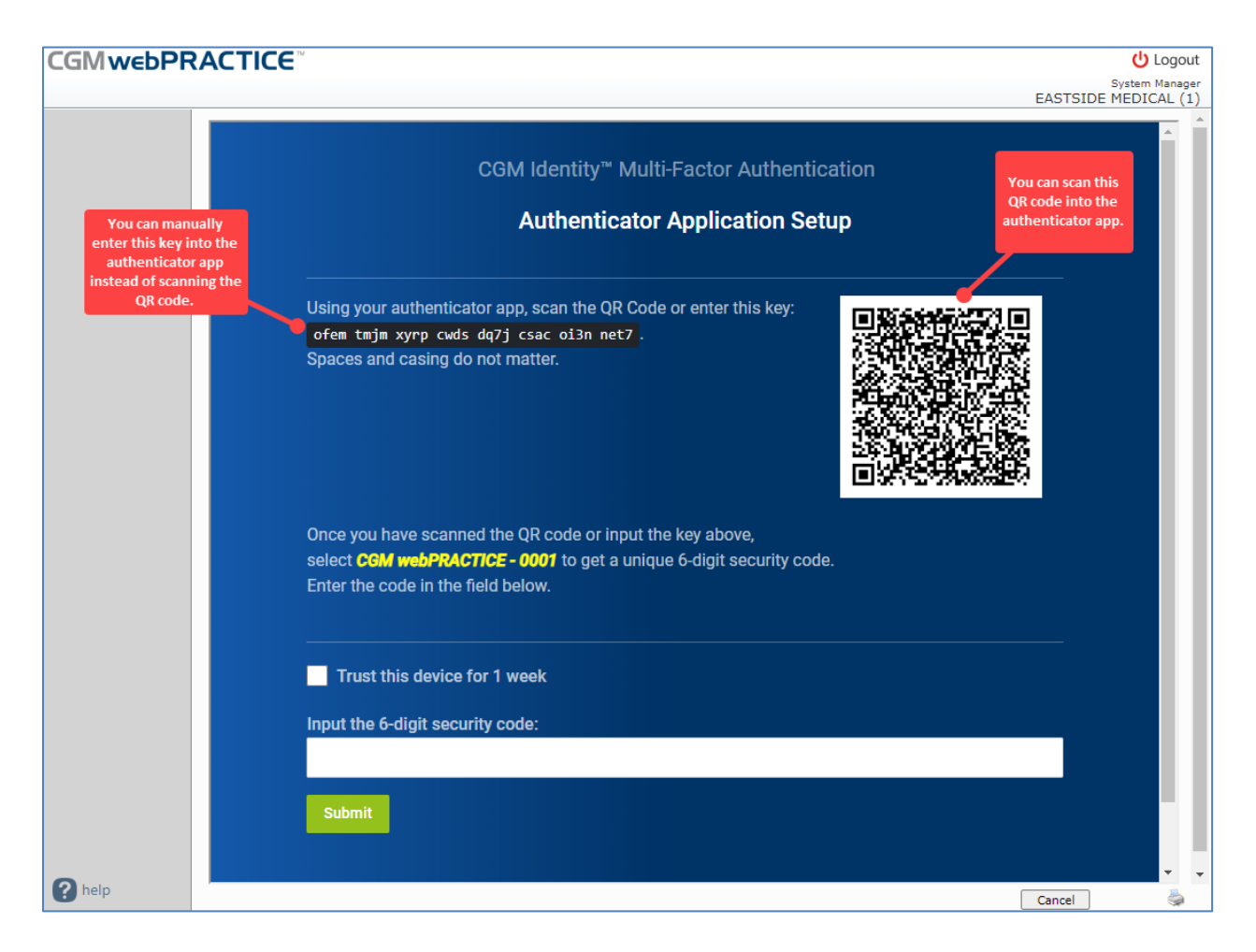

Open the Authenticator app on your mobile device. The following example is from Microsoft Authenticator.

On the Authenticator screen, tap the **Add** icon (**+** sign) to add an account in the Authenticator.

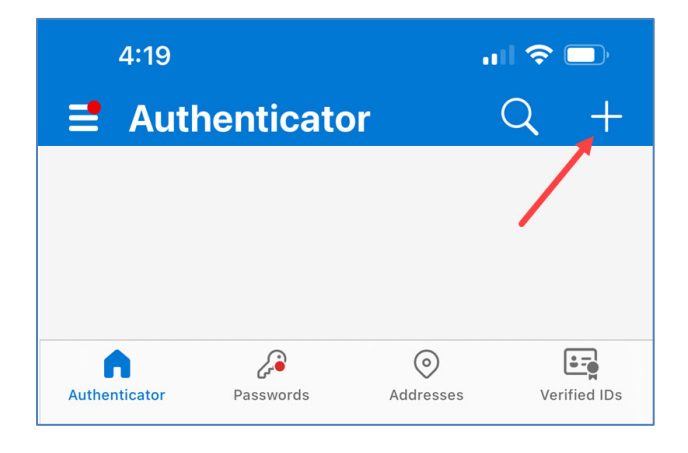

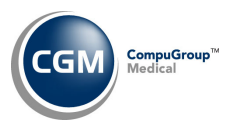

### On the Add Account screen, tap **Other (Google, Facebook, etc.)**.

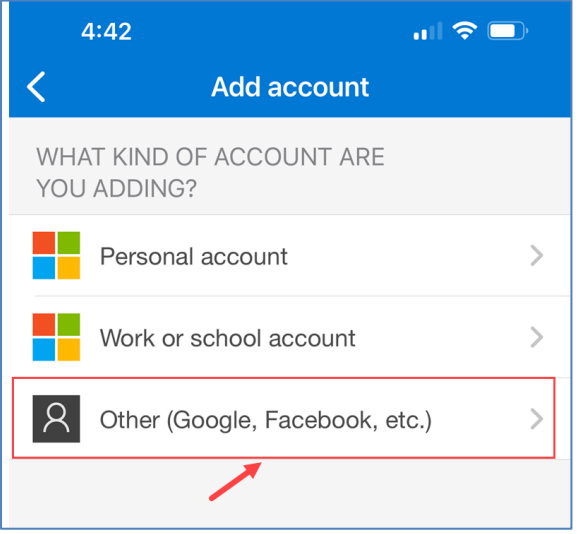

Either scan the QR code or tap the **Or enter code manually** button.

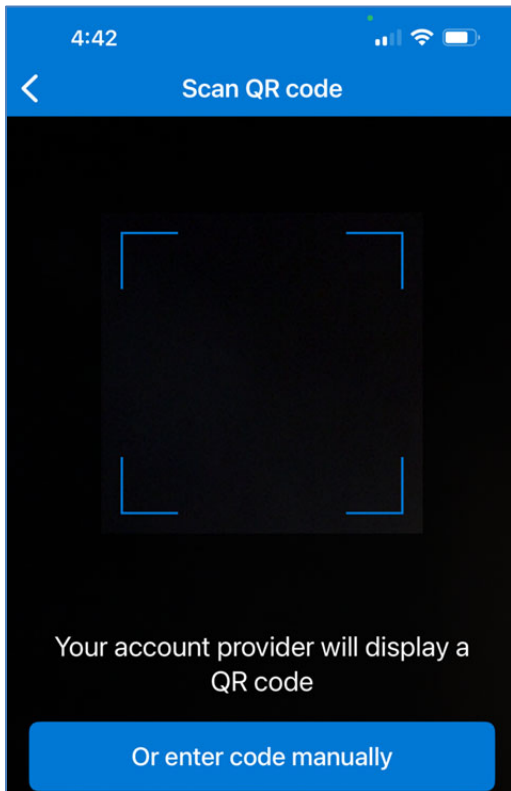

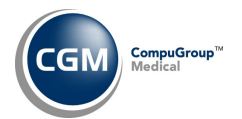

**Example of scanning the QR code using the camera on your mobile device**. Hold your mobile device close to the QR code on the **CGM Identidy Multi‐Factor Authentication** window and center it within the box on the **Scan QR code** screen to automatically add the MFA account to the authenticator app.

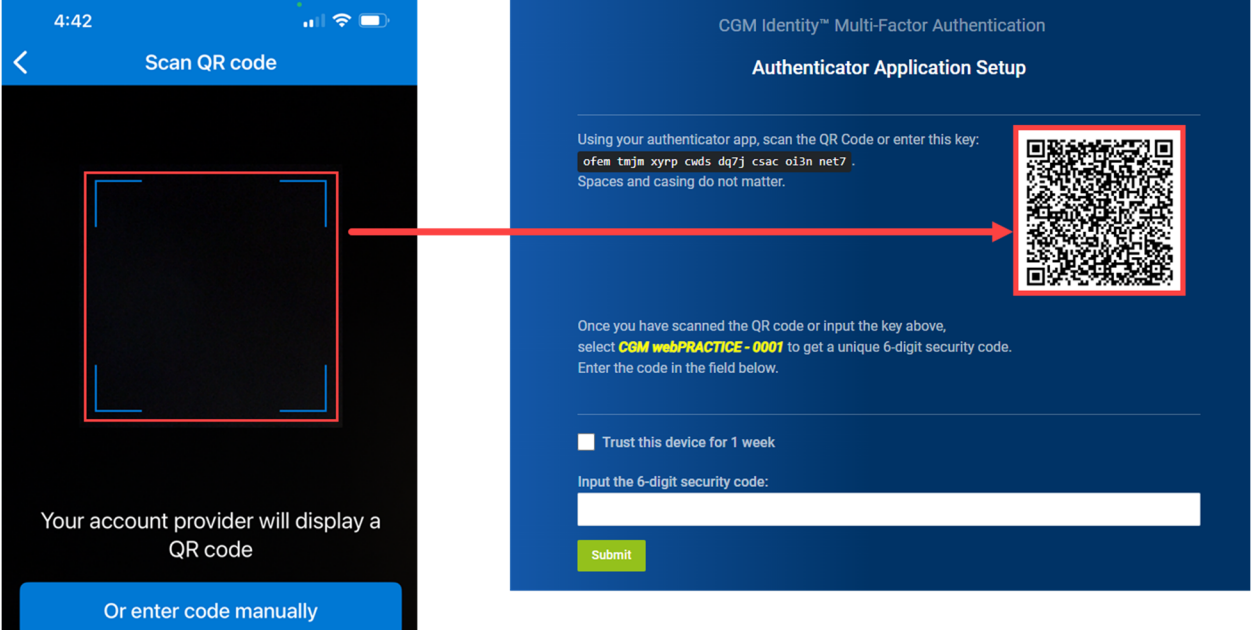

**Example of manually entering the account name and key on your mobile device.** Tap the **Or enter code manually** button on the **Scan QR code** screen. In the **Account name** field enter the account name to be used in the Authenticator app CGM webPRACTICE – (*your Client #*) and in the **Secret key** field enter the 32‐character key shown on the **CGM Identidy Multi‐Factor Authentication** window.

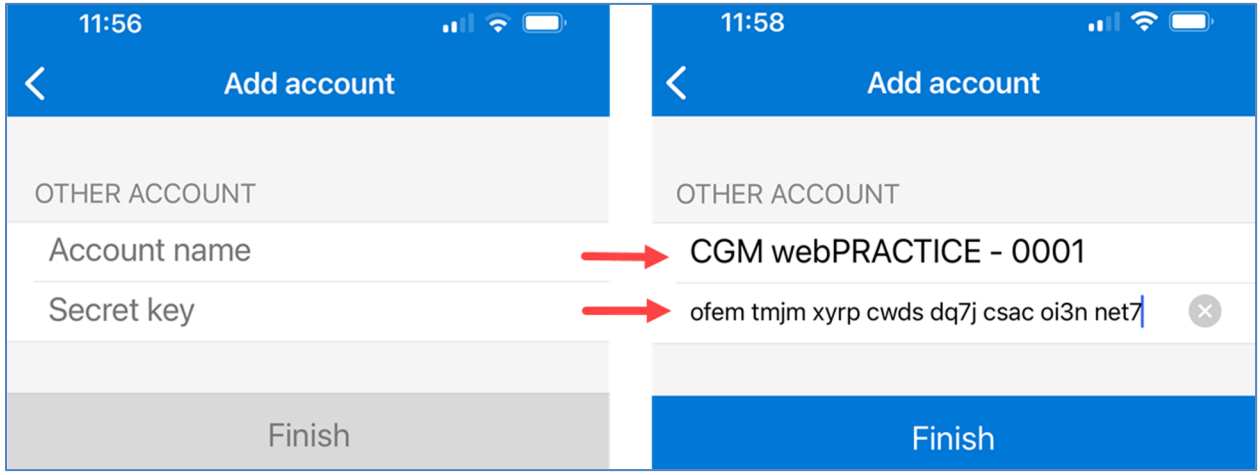

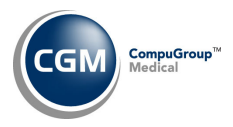

After the QR Code is scanned or you manually typed the key in, the authenticator app provides a 6‐digit verification code that you will enter in the authentication screen. You will have 30 seconds to use the code before it is reset to a new code.

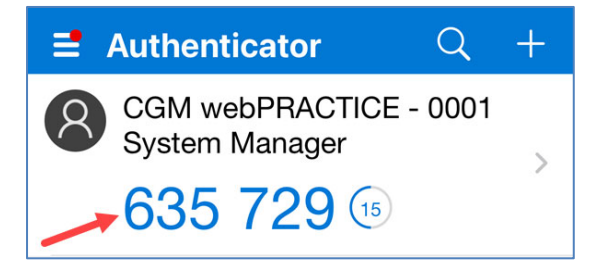

### **Example after scanning QR code**: **Example after manually entering key**:

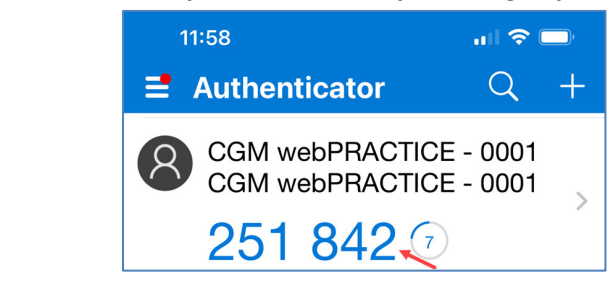

If you want this device to be trusted for 1 week and not be prompted for MFA, select the **Trust this device for 1 week** check box (*otherwise the default setting is 12 hours*) and then enter the 6‐digit security code (without any spaces-as shown below). As soon as you finish entering the code - without any errors, the screen automatically completes the MFA process. It is not necessary to click **Submit**.

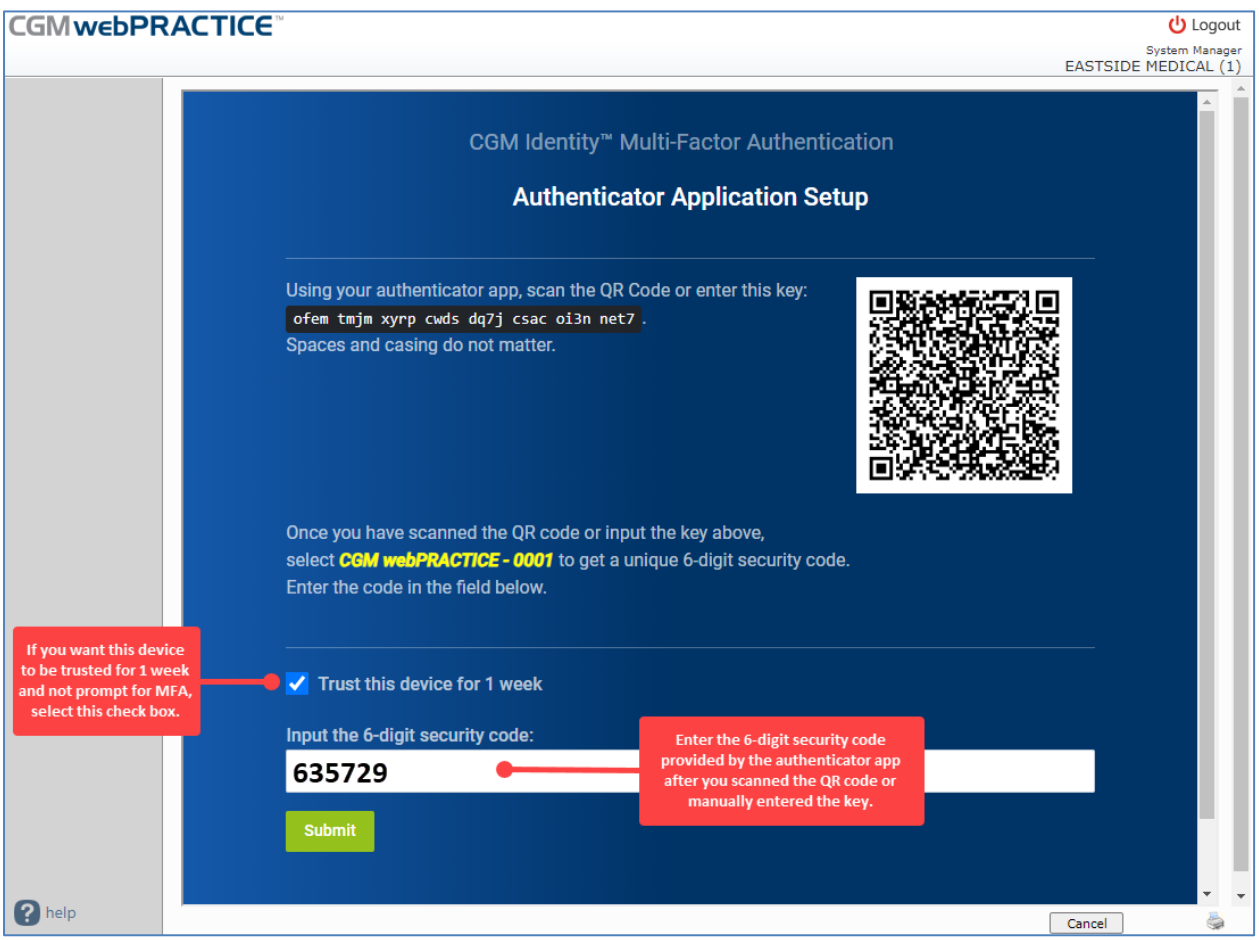

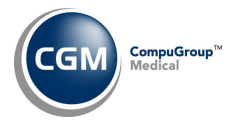

When the authentication process is completed, the following screen will display for a couple of seconds and then you will be logged into CGM webPRACTICE as normal.

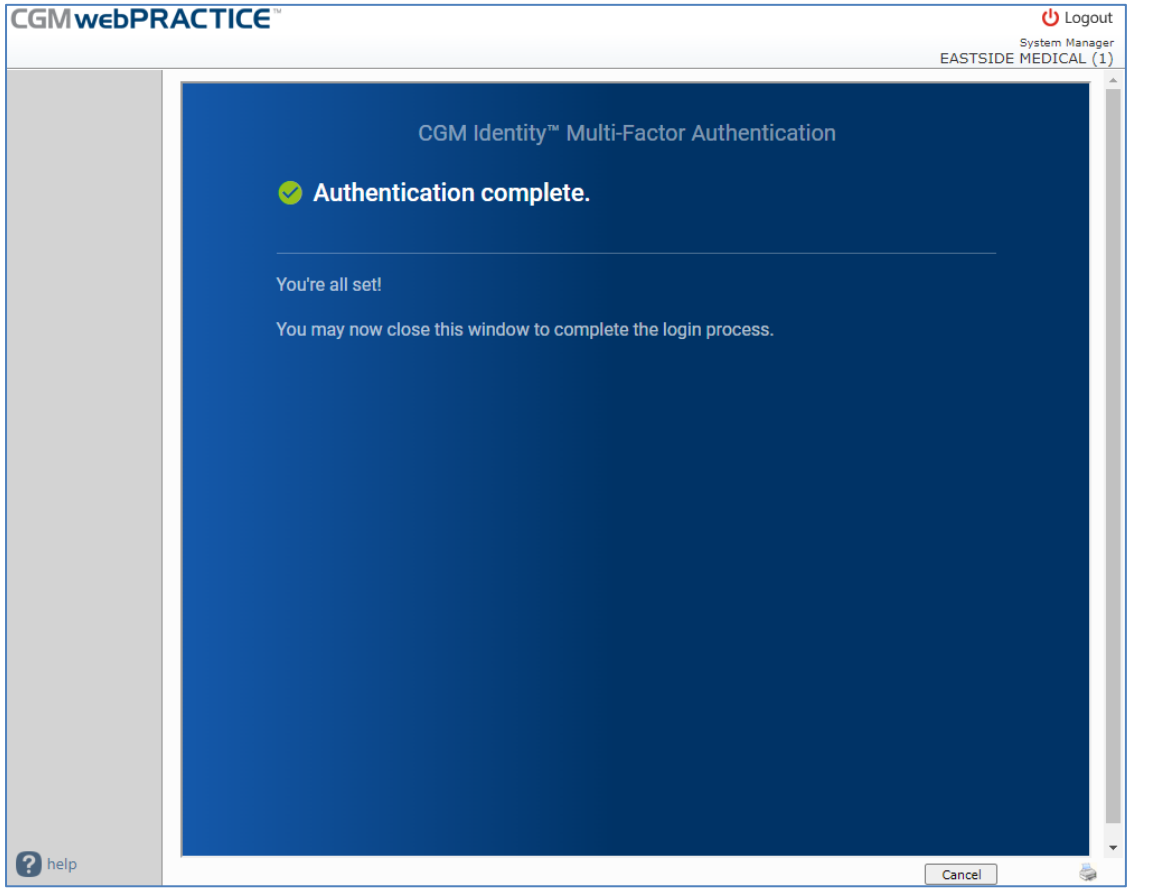

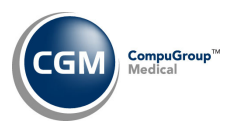

## **Hardware Token Setup Instructions**

If you made alternate arrangements to use a hardware token for MFA, select the CGM provided hardware token option. Click **Submit**.

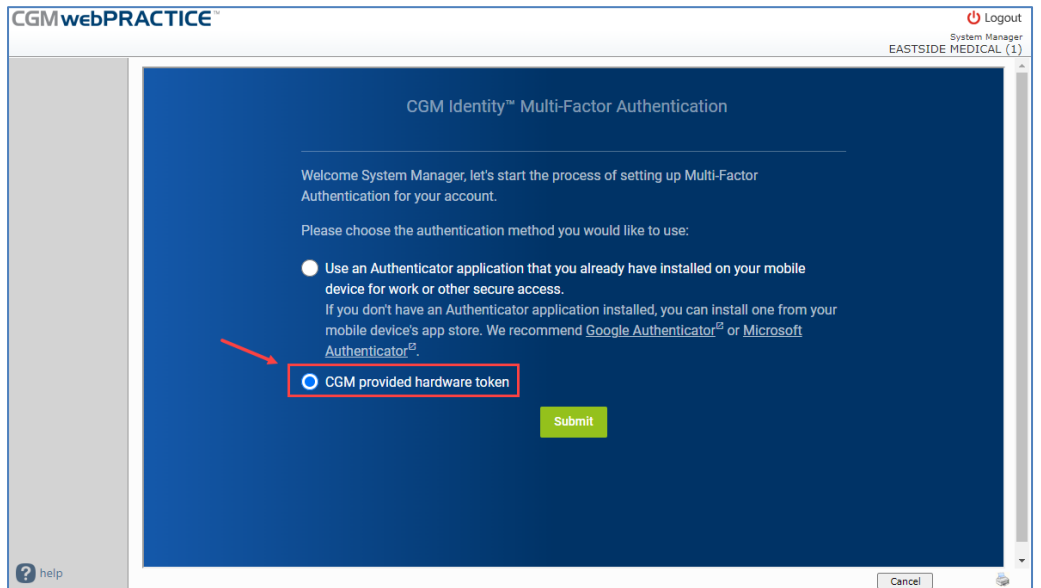

The account name to be used for your hardware token automatically defaults with CGM webPRACTICE – (*Client #*) but you can change it if you want. Enter the 32‐character code provided by CGM for your hardware token. Click **Submit**.

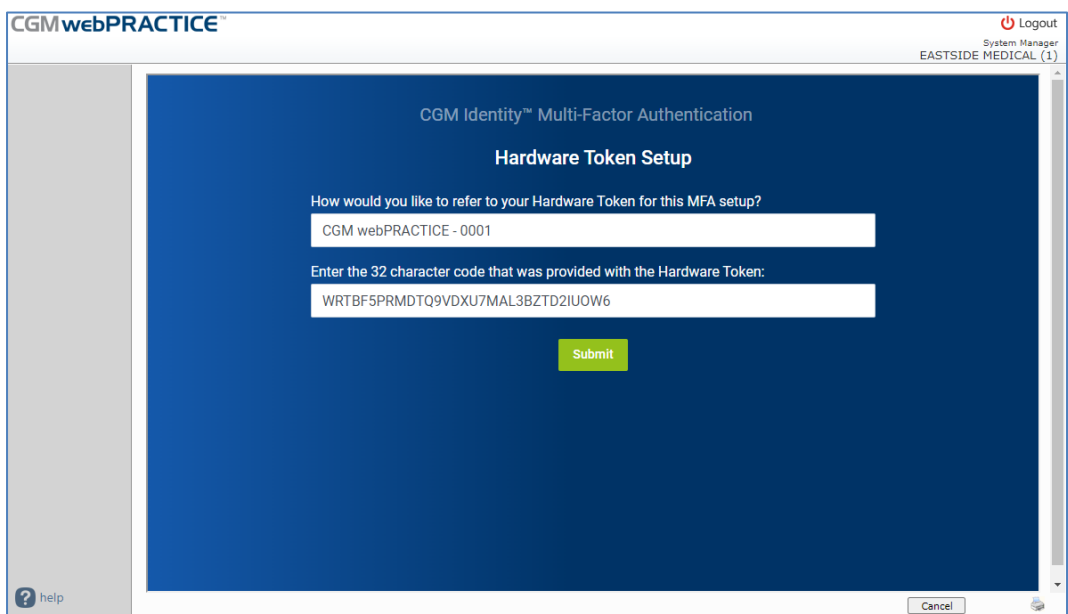

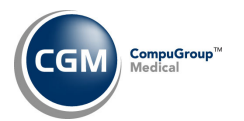

If you want this device to be trusted for 1 week and not be prompted for MFA, select the **Trust this device for 1 week** check box (*otherwise the default setting is 12 hours*) and then enter the 6‐digit security code (without any spaces-as shown below). As soon as you finish entering the code - without any errors, the screen automatically completes the MFA process. It is not necessary to click **Submit**.

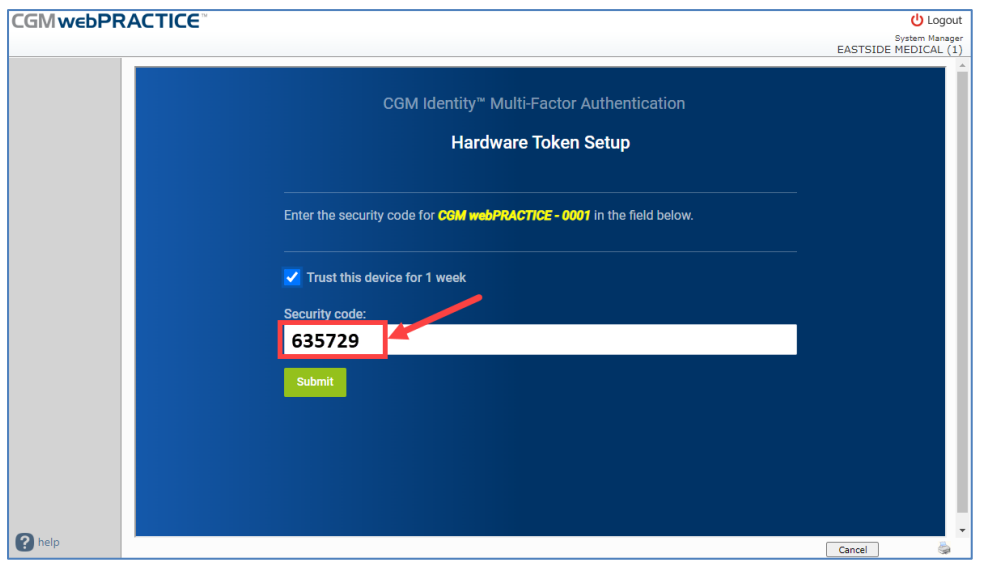

When the authentication process is completed, the following screen will display for a couple of seconds and then you will be logged into CGM webPRACTICE as normal.

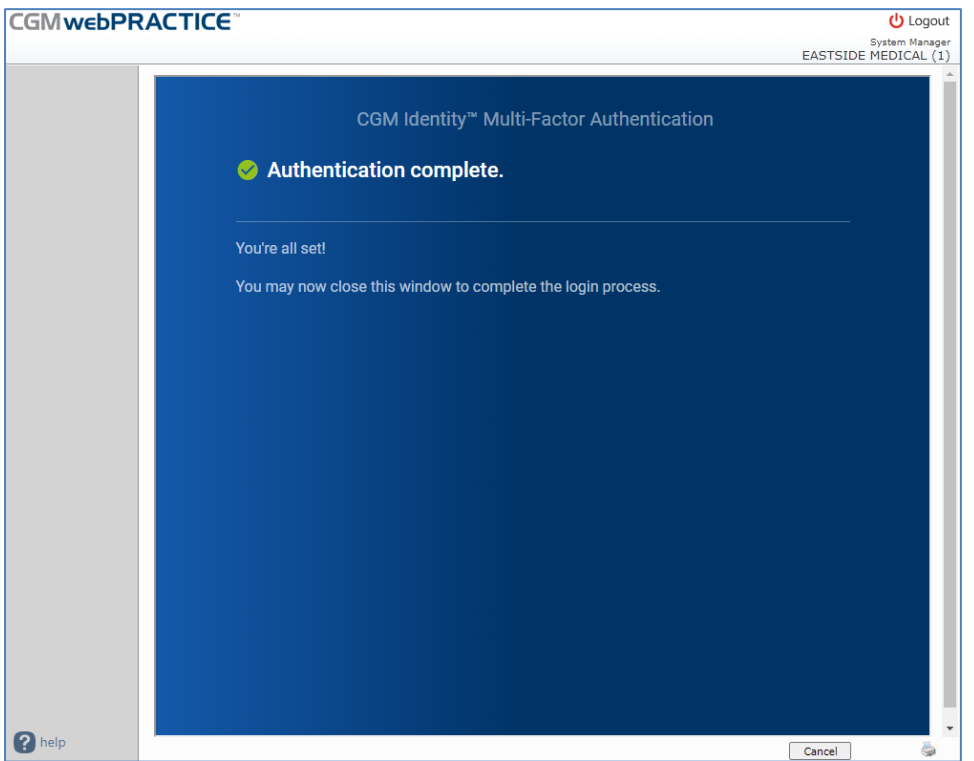

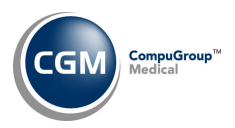

## **Invalid MFA Security Code**

If you enter the security code incorrectly an **Invalid Code** message will display and you will need to re‐ enter the correct code. You may have entered the code incorrectly or the code updated in the authenticator app on your mobile device or on the hardware token before you completed the entry. Verify that you have entered the code correctly or wait for the code to update on the authenticator app or hardware token and enter the new code.

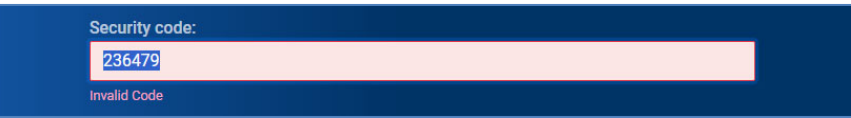

If you enter an incorrect code three consecutive times during the same log in attempt, you will be locked out of CGM webPRACTICE for 10 minutes. After the lockout period is over, log back in to CGM webPRACTICE and enter the correct six-digit code displayed on the authenticator app.

# CGM Identity™ Multi-Factor Authentication Uh-oh! Sorry, there was an error: Account is currently locked. Please try back after ten minutes.

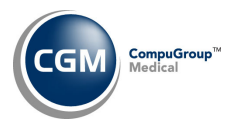

# **LOGGING IN AFTER INITIAL MFA SETUP COMPLETED**

After you have completed the *MFA Setup Instructions*, when you log in in the future the login process will only require you to enter the 6-digit security code from the authenticator app or hardware token on an ongoing basis (every 12 hours or after 1 week if you selected to trust your device for 1 week during *setup*).

Access the Login page for CGM webPRACTICE. Enter your Client Number, Username and Password and click **Log In**.

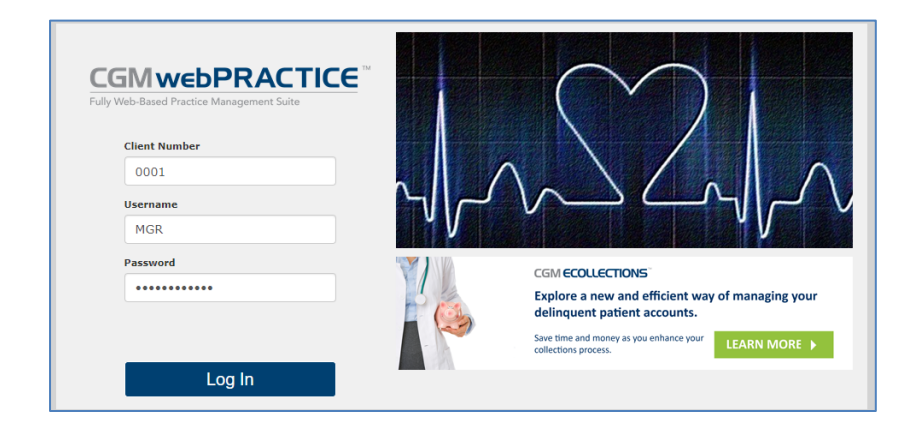

Open the Authenticator app on your mobile device or access your hardware token. The following example is from Microsoft Authenticator. If you want this device to be trusted for 1 week and not be prompted for MFA, select the **Trust this device for 1 week** check box (*otherwise the default setting is 12 hours*) and then enter the 6-digit security code from the authenticator app (without any spaces-as shown below). As soon as you finish entering the code ‐ without any errors, the screen automatically completes the MFA process. It is not necessary to click **Submit**.

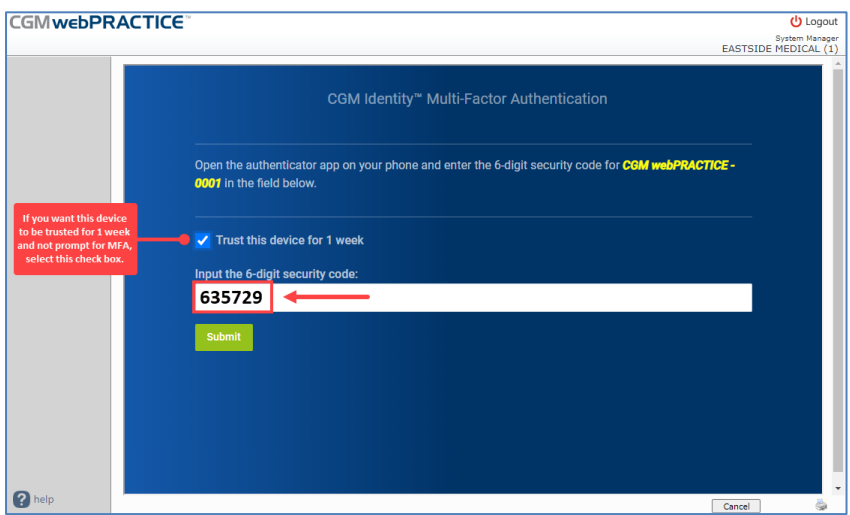

You will be logged into CGM webPRACTICE as normal.

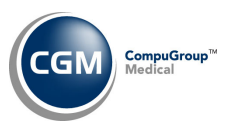

# **RESET MFA FOR A USER**

Access the *Multi‐Factor Authentication Integration* function in CGM webPRACTICE (*System, Database Maintenance Menu > Integrations > Multi‐Factor Authentication Integration*).

Click the **Users** Action Column button.

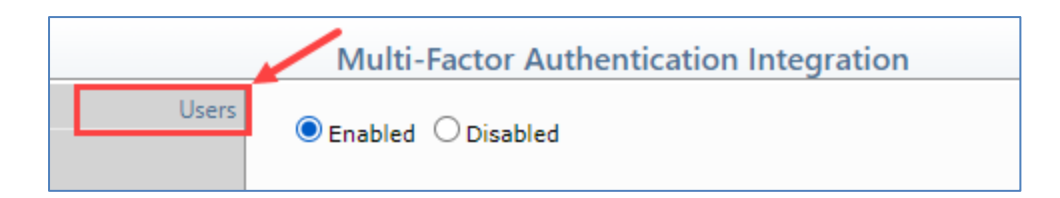

Select the User you want to reset by clicking anywhere in the row.

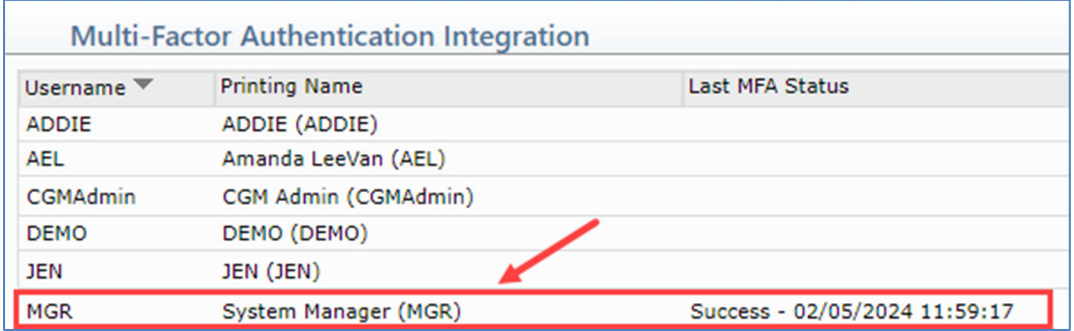

Confirm you have selected the correct User then click the **Reset** Action Column button.

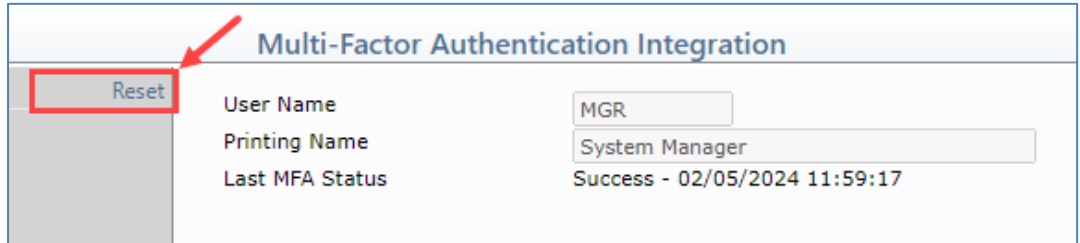

Click **Yes** to confirm you want to reset MFA for the user.

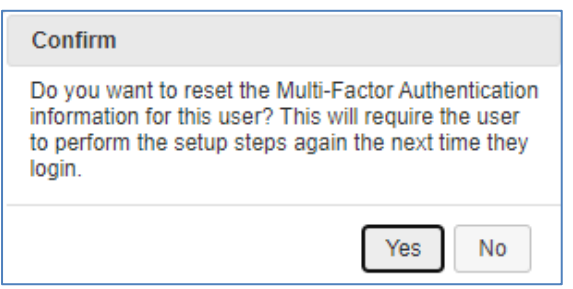

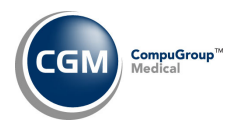

When the reset is complete you will receive the following message. Click **OK** to proceed.

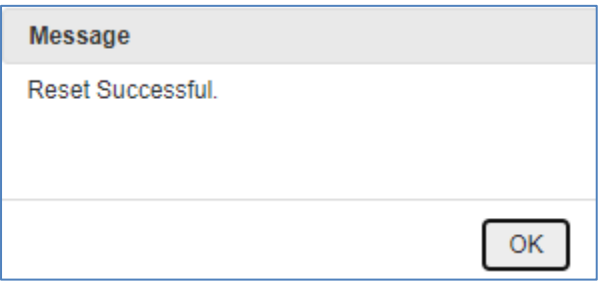

At this point, you can instruct the User to perform the Multi‐Factor Authentication setup steps again.

### **Overwrite an Existing MFA Account**

If MFA was reset for your User code in CGM webPRACTICE and you are performing the Multi‐Factor Authentication setup steps again, after you scan the QR code or manually type the key you will be informed the existing security information for your account will be overwritten in the Authenticator app. Click **Continue** and proceed with the remaining setup steps.

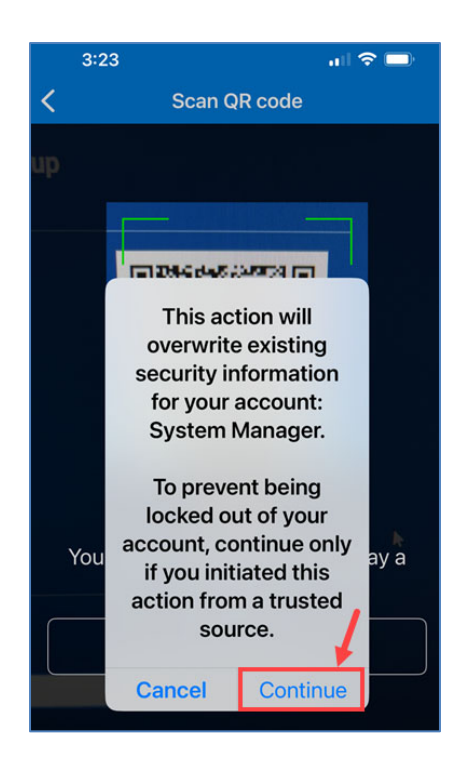

**Note**: When repeating the setup steps, if you happened to change the **Account Name** on the **CGM Identity Multi‐Factor Authentication** window, the original MFA account that was created will not be overwritten and a new MFA account will be created in the authenticator app. The original MFA account will no longer be valid to log in to CGM webPRACTICE though and should be removed.

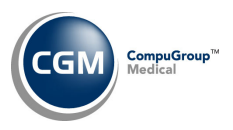

## **Removing an Existing MFA Account**

To remove an account from the Authenticator app on your mobile device, open the Authenticator app on your phone. On the Authenticator screen, tap on the name of the account to be removed or the rightarrow.

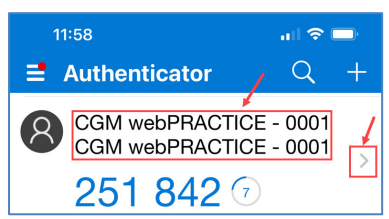

### Tap the **Settings** icon.

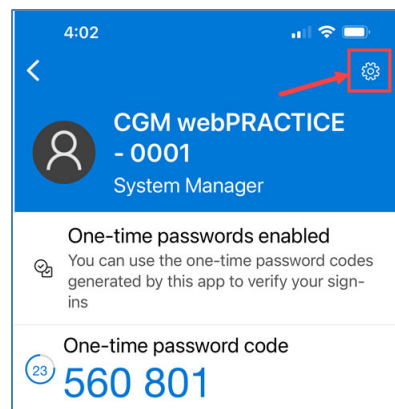

### Tap **Remove account**.

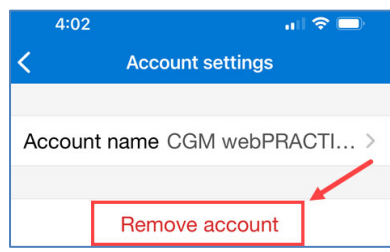

### Tap **Continue**.

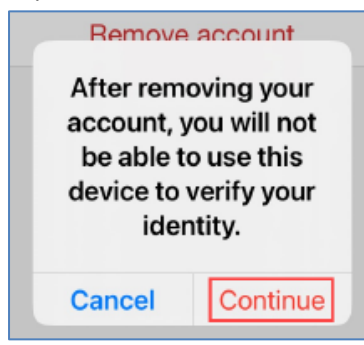